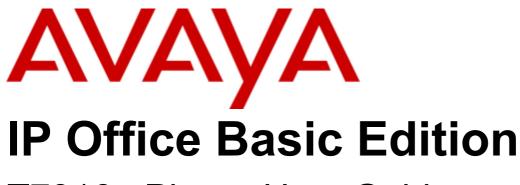

T7316e Phone User Guide

#### © 2018 AVAYA All Rights Reserved.

#### Notice

While reasonable efforts have been made to ensure that the information in this document is complete and accurate at the time of printing, Avaya assumes no liability for any errors. Avaya reserves the right to make changes and corrections to the information in this document without the obligation to notify any person or organization of such changes.

#### Documentation disclaimer

"Documentation" means information published by Avaya in varying mediums which may include product information, operating instructions and performance specifications that Avaya may generally make available to users of its products and Hosted Services. Documentation does not include marketing materials. Avaya shall not be responsible for any modifications, additions, or deletions to the original published version of documentation unless such modifications, additions, or deletions were performed by Avaya. End User agrees to indemnify and hold harmless Avaya, Avaya's agents, servants and employees against all claims, lawsuits, demands and judgments arising out of, or in connection with, subsequent modifications, additions or deletions to this documentation, to the extent made by End User.

#### Link disclaimer

Avaya is not responsible for the contents or reliability of any linked websites referenced within this site or documentation provided by Avaya. Avaya is not responsible for the accuracy of any information, statement or content provided on these sites and does not necessarily endorse the products, services, or information described or offered within them. Avaya does not guarantee that these links will work all the time and has no control over the availability of the linked pages.

#### Warranty

Avaya provides a limited warranty on Avaya hardware and software. Refer to your sales agreement to establish the terms of the limited warranty. In addition, Avaya's standard warranty language, as well as information regarding support for this product while under warranty is available to Avaya customers and other parties through the Avaya Support website: https://support.avaya.com/helpcenter/getGenericDetails?detailld=C20091120112456651010 under the link "Warranty & Product Lifecycle" or such successor site as designated by Avaya. Please note that if You acquired the product(s) from an authorized Avaya Channel Partner outside of the United States and Canada, the warranty is provided to You by said Avaya Channel Partner and not by Avaya.

"Hosted Service" means a hosted service subscription that You acquire from either Avaya or an authorized Avaya Channel Partner (as applicable) and which is described further in Hosted SAS or other service description documentation regarding the applicable hosted service. If You purchase a Hosted Service subscription, the foregoing limited warranty may not apply but You may be entitled to support services in connection with the Hosted Service as described further in your service description documents for the applicable Hosted Service. Contact Avaya or Avaya Channel Partner (as applicable) for more information.

#### Hosted Service

THE FOLLOWING APPLIES IF YOU PURCHASE A HOSTED SERVICE SUBSCRIPTION FROM AVAYA OR AN AVAYA CHANNEL PARTNER (AS APPLICABLE), THE TERMS OF USE FOR HOSTED SERVICES ARE AVAILABLE ON THE AVAYA WEBSITE, HTTPS://SUPPORT.AVAYA.COM/LICENSEINFO UNDER THE LINK "Avaya Terms of Use for Hosted Services" OR SUCH SUCCESSOR SITE AS DESIGNATED BY AVAYA, AND ARE APPLICABLE TO ANYONE WHO ACCESSES OR USES THE HOSTED SERVICE. BY ACCESSING OR USING THE HOSTED SERVICE, OR AUTHORIZING OTHERS TO DO SO, YOU, ON BEHALF OF YOURSELF AND THE ENTITY FOR WHOM YOU ARE DOING SO (HEREINAFTER REFERRED TO INTERCHANGEABLY AS "YOU" AND "END USER"), AGREE TO THE TERMS OF USE. IF YOU ARE ACCEPTING THE TERMS OF USE ON BEHALF A COMPANY OR OTHER LEGAL ENTITY, YOU REPRESENT THAT YOU HAVE THE AUTHORITY TO BIND SUCH ENTITY TO THESE TERMS OF USE. IN YOU DO NOT HAVE SUCH AUTHORITY, OR IF YOU DO NOT WISH TO ACCEPT THESE TERMS OF USE, YOU MUST NOT ACCESS OR USE THE HOSTED SERVICE OR AUTHORIZE ANYONE TO ACCESS OR USE THE HOSTED SERVICE. YOUR USE OF THE HOSTED SERVICE OR AUTHORIZE ANYONE TO ACCESS OR USE THE HOSTED SERVICE, PROVIDED, HOWEVER, THAT FOR CERTAIN HOSTED SERVICES IF AND TYPE OF LICENSES PURCHASED UNDER YOUR CONTRACT FOR THE NOSTED SERVICE, PROVIDED, HOWEVER, THAT FOR CERTAIN HOSTED SERVICES IF APPLICABLE, YOU MAY HAVE THE OPPORTUNITY TO USE FLEX LICENSES, WHICH WILL BE INVOICED ACCORDING TO ACTUAL USAGE ABOVE THE CONTRACT LICENSE LEVEL. CONTACT AVAYA OR AVAYA'S CHANNEL PARTNER FOR MORE INFORMATION ABOUT THE LICENSES FOR THE APPLICABLE HOSTED SERVICE, THE AVAILABILITY OF ANY FLEX LICENSES (IF APPLICABLE), PRICING AND BILLING INFORMATION, AND OTHER IMPORTANT INFORMATION REGARDING THE HOSTED SERVICE.

#### Licenses

THE SOFTWARE LICENSE TERMS AVAILABLE ON THE AVAYA WEBSITE, HTTPS://SUPPORT.AVAYA.COM/LICENSEINFO, UNDER THE LINK "AVAYA SOFTWARE LICENSE TERMS (Avaya Products)" OR SUCH SUCCESSOR SITE AS DESIGNATED BY AVAYA, ARE APPLICABLE TO ANYONE WHO DOWNLOADS, USES AND/OR INSTALLS AVAYA SOFTWARE, PURCHASED FROM AVAYA INC., ANY AVAYA AFFILIATE, OR AN AVAYA CHANNEL PARTNER (AS APPLICABLE) UNDER A COMMERCIAL AGREEMENT WITH AVAYA OR AN AVAYA CHANNEL PARTNER. UNLESS OTHERWISE AGREED TO BY AVAYA IN WRITING, AVAYA DOES NOT EXTEND THIS LICENSE IF THE SOFTWARE WAS OBTAINED FROM ANYONE OTHER THAN AVAYA, AN AVAYA AFFILIATE OR AN AVAYA CHANNEL PARTNER; AVAYA RESERVES THE RIGHT TO TAKE LEGAL ACTION AGAINST YOU AND AND ANYONE ELSE USING OR SELLING THE SOFTWARE WITHOUT A LICENSE. BY INSTALLING, DOWNLOADING OR USING THE SOFTWARE, OR AUTHORIZING OTHERS TO DO SO, YOU, ON BEHALF OF YOURSELF AND THE ENTITY FOR WHOM YOU ARE INSTALLING, DOWNLOADING OR USING THE SOFTWARE (HEREINAFTER REFERRED TO INTERCHANGEABLY AS "YOU" AND "END USER"), AGREE TO THESE TERMS AND CONDITIONS AND CREATE A BINDING CONTRACT BETWEEN YOU AND AVAYA INC. OR THE APPLICABLE AVAYA AFFILIATE ("AVAYA").

Avaya grants You a license within the scope of the license types described below, with the exception of Heritage Nortel Software, for which the scope of the license is detailed below. Where the order documentation does not expressly identify a license type, the applicable license will be a Designated System License. The applicable number of licenses and units of capacity for which the license is granted will be one (1), unless a different number of licenses or units of capacity is specified in the documentation or other materials available to You. "Software" means computer programs in object code, provided by Avaya or an Avaya Channel Partner, whether as stand-alone products, pre-installed on hardware products, and any upgrades, updates, patches, bug fixes, or modified versions thereto. "Designated Processor" means a single stand-alone computing device. "Server" means a Designated Processor that hosts a software application to be accessed by multiple users. "Instance" means a single copy of the Software executing at a particular time: (i) on one physical machine; or (ii) on one deployed software virtual machine ("VM") or similar deployment.

#### License type(s)

Designated System(s) License (DS). End User may install and use each copy or an Instance of the Software only on a number of Designated Processors up to the number indicated in the order. Avaya may require the Designated Processor(s) to be identified in the order by type, serial number, feature key, Instance, location or other specific designation, or to be provided by End User to Avaya through electronic means established by Avaya specifically for this purpose.

Concurrent User License (CU). End User may install and use the Software on multiple Designated Processors or one or more Servers, so long as only the licensed number of Units are accessing and using the Software at any given time. A "Unit" means the unit on which Avaya, at its sole discretion, bases the pricing of its licenses and can be, without limitation, an agent, port or user, an e-mail or voice mail account in the name of a person or corporate function (e.g., webmaster or helpdesk), or a directory entry in the administrative database utilized by the Software that permits one user to interface with the Software. Units may be linked to a specific, identified Server or an Instance of the Software.

Database License (DL). End User may install and use each copy or an Instance of the Software on one Server or on multiple Servers provided that each of the Servers on which the Software is installed communicates with no more than one Instance of the same database.

CPU License (CP). End User may install and use each copy or Instance of the Software on a number of Servers up to the number indicated in the order provided that the performance capacity of the Server(s) does not exceed the performance capacity specified for the Software. End User may not re-install or operate the Software on Server(s) with a larger performance capacity without Avaya's prior consent and payment of an upgrade fee.

Named User License (NU). You may: (i) install and use each copy or Instance of the Software on a single Designated Processor or Server per authorized Named User (defined below); or (ii) install and use each copy or Instance of the Software on a Server so long as only authorized Named Users access and use the Software. "Named User", means a user or device that has been expressly authorized by Avaya to access and use the Software. At Avaya's sole discretion, a "Named User" may be, without limitation, designated by name, corporate function (e.g., webmaster or helpdesk), an e-mail or voice mail account in the name of a person or corporate function, or a directory entry in the administrative database utilized by the Software that permits one user to interface with the Software.

Shrinkwrap License (SR). You may install and use the Software in accordance with the terms and conditions of the applicable license agreements, such as "shrinkwrap" or "clickthrough" license accompanying or applicable to the Software ("Shrinkwrap License").

#### Heritage Nortel Software

"Heritage Nortel Software" means the software that was acquired by Avaya as part of its purchase of the Nortel Enterprise Solutions Business in December 2009. The Heritage Nortel Software is the software contained within the list of Heritage Nortel Products located at https://support.avaya.com/LicenseInfo under the link "Heritage Nortel Products" or such successor site as designated by Avaya. For Heritage Nortel Software, Avaya grants Customer a license to use Heritage Nortel Software provided hereunder solely to the extent of the authorized activation or authorized usage level, solely for the purpose specified in the Documentation, and solely as embedded in, for execution on, or for communication with Avaya equipment. Charges for Heritage Nortel Software may be based on extent of activation or use authorized as specified in an order or invoice.

#### Copyright

Except where expressly stated otherwise, no use should be made of materials on this site, the Documentation, Software, Hosted Service, or hardware provided by Avaya. All content on this site, the documentation, Hosted Service, and the product provided by Avaya including the selection, arrangement and design of the content is owned either by Avaya or its licensors and is protected by copyright and other intellectual property laws including the sui generis rights relating to the protection of databases. You may not modify, copy, reproduce, republish, upload, post, transmit or distribute in any way any content, in whole or in part, including any code and software unless expressly authorized by Avaya. Unauthorized reproduction, transmission, dissemination, storage, and or use without the express written consent of Avaya can be a criminal, as well as a civil offense under the applicable law.

#### Virtualization

The following applies if the product is deployed on a virtual machine. Each product has its own ordering code and license types. Note that each Instance of a product must be separately licensed and ordered. For example, if the end user customer or Avaya Channel Partner would like to install two Instances of the same type of products, then two products of that type must be ordered.

#### Third Party Components

"Third Party Components" mean certain software programs or portions thereof included in the Software or Hosted Service may contain software (including open source software) distributed under third party agreements ("Third Party Components"), which contain terms regarding the rights to use certain portions of the Software ("Third Party Terms"). As required, information regarding distributed Linux OS source code (for those products that have distributed Linux OS source code) and identifying the copyright holders of the Third Party Components and the Third Party Terms that apply is available in the products, Documentation or on Avaya's website at: https://support.avaya.com/Copyright or such successor site as designated by Avaya. The open source software license terms provided as Third Party Terms are consistent with the license rights granted in these Software License Terms, and may contain additional rights benefiting You, such as modification and distribution of the open source software. The Third Party Terms shall take precedence over these Software License Terms, solely with respect to the applicable Third Party Components to the extent that these Software License Terms impose greater restrictions on You than the applicable Third Party Terms.

The following applies if the H.264 (AVC) codec is distributed with the product. THIS PRODUCT IS LICENSED UNDER THE AVC PATENT PORTFOLIO LICENSE FOR THE PERSONAL USE OF A CONSUMER OR OTHER USES IN WHICH IT DOES NOT RECEIVE REMUNERATION TO (i) ENCODE VIDEO IN COMPLIANCE WITH THE AVC STANDARD ("AVC VIDEO") AND/OR (ii) DECODE AVC VIDEO THAT WAS ENCODED BY A CONSUMER ENGAGED IN A PERSONAL ACTIVITY AND/OR WAS OBTAINED FROM A VIDEO PROVIDER LICENSED TO PROVIDE AVC VIDEO. NO LICENSE IS GRANTED OR SHALL BE IMPLIED FOR ANY OTHER USE. ADDITIONAL INFORMATION MAY BE OBTAINED FROM MPEG LA, L.L.C. SEE HTTP://WWW.MPEGLA.COM.

#### Service Provider

THE FOLLOWING APPLIES TO AVAYA CHANNEL PARTNER'S HOSTING OF AVAYA PRODUCTS OR SERVICES. THE PRODUCT OR HOSTED SERVICE MAY USE THIRD PARTY COMPONENTS SUBJECT TO THIRD PARTY TERMS AND REQUIRE A SERVICE PROVIDER TO BE INDEPENDENTLY LICENSED DIRECTLY FROM THE THIRD PARTY SUPPLIER. AN AVAYA CHANNEL PARTNER'S HOSTING OF AVAYA PRODUCTS MUST BE AUTHORIZED IN WRITING BY AVAYA AND IF THOSE HOSTED PRODUCTS USE OR EMBED CERTAIN THIRD PARTY SOFTWARE, INCLUDING BUT NOT LIMITED TO MICROSOFT SOFTWARE OR CODECS, THE AVAYA CHANNEL PARTNER IS REQUIRED TO INDEPENDENTLY OBTAIN ANY APPLICABLE LICENSE AGREEMENTS, AT THE AVAYA CHANNEL PARTNER'S EXPENSE, DIRECTLY FROM THE APPLICABLE THIRD PARTY SUPPLIER.

WITH RESPECT TO CODECS, IF THE AVAYA CHANNEL PARTNER IS HOSTING ANY PRODUCTS THAT USE OR EMBED THE G.729 CODEC, H.264 CODEC, OR H.265 CODEC, THE AVAYA CHANNEL PARTNER ACKNOWLEDGES AND AGREES THE AVAYA CHANNEL PARTNER IS RESPONSIBLE FOR ANY AND ALL RELATED FEES AND/OR ROYALTIES. THE G.729 CODEC IS LICENSED BY SIPRO LAB TELECOM INC. SEE WWW.SIPRO.COM/CONTACT.HTML. THE H.264 (AVC) CODEC IS LICENSED UNDER THE AVC PATENT PORTFOLIO LICENSE FOR THE PERSONAL USE OF A CONSUMER OR OTHER USES IN WHICH IT DOES NOT RECEIVE REMUNERATION TO: (I) ENCODE VIDEO IN COMPLIANCE WITH THE AVC STANDARD ("AVC VIDEO") AND/OR (II) DECODE AVC VIDEO THAT WAS ENCODED BY A CONSUMER ENGAGED IN A PERSONAL ACTIVITY AND/OR WAS OBTAINED FROM A VIDEO PROVIDER LICENSED TO PROVIDE AVC VIDEO. NO LICENSE IS GRANTED OR SHALL BE IMPLIED FOR ANY OTHER USE. ADDITIONAL INFORMATION FOR H.264 (AVC) AND H.265 (HEVC) CODECS MAY BE OBTAINED FROM MPEG LA, L.L.C. SEE HTTP://WWW.MPEGLA.COM.

#### Compliance with Laws

Customer acknowledges and agrees that it is responsible for complying with any applicable laws and regulations, including, but not limited to laws and regulations related to call recording, data privacy, intellectual property, trade secret, fraud, and music performance rights, in the country or territory where the Avaya product is used.

#### Preventing Toll Fraud

"Toll Fraud" is the unauthorized use of your telecommunications system by an unauthorized party (for example, a person who is not a corporate employee, agent, subcontractor, or is not working on your company's behalf). Be aware that there can be a risk of Toll Fraud associated with your system and that, if Toll Fraud occurs, it can result in substantial additional charges for your telecommunications services.

#### Avaya Toll Fraud intervention

If You suspect that You are being victimized by Toll Fraud and You need technical assistance or support, call Technical Service Center Toll Fraud Intervention Hotline at +1-800-643-2353 for the United States and Canada. For additional support telephone numbers, see the Avaya Support website: https://support.avaya.com or such successor site as designated by Avaya.

#### Security Vulnerabilities

Information about Avaya's security support policies can be found in the Security Policies and Support section of https://support.avaya.com/security. Suspected Avaya product security vulnerabilities are handled per the Avaya Product Security Support Flow (https://support.avaya.com/css/P8/documents/100161515).

#### **Downloading Documentation**

For the most current versions of Documentation, see the Avaya Support website: https://support.avaya.com, or such successor site as designated by Avaya.

#### Contact Avaya Support

See the Avaya Support website: https://support.avaya.com for product or Hosted Service notices and articles, or to report a problem with your Avaya product or Hosted Service. For a list of support telephone numbers and contact addresses, go to the Avaya Support website: https://support.avaya.com (or such successor site as designated by Avaya), scroll to the bottom of the page, and select Contact Avaya Support.

## Contents

|          |                          | ••••••• |
|----------|--------------------------|---------|
| 6.5 Cont | figuring SSL VPN Service | 45      |
| Index    |                          | 47      |

### 1. T7316e Telephone

| 1.1 Which Telephone System? | 10 |
|-----------------------------|----|
| 1.2 Programmable Buttons    | 11 |
| 1.3 Dialing Codes           | 12 |
| 1.4 Feature Codes           | 13 |
| 1.5 Status Letters          | 14 |

## 2. Call Handling

| 2.1 Making Calls                  | 16 |
|-----------------------------------|----|
| 2.1.1 Making Internal Calls       | 16 |
| 2.1.2 Making External Calls       | 16 |
| 2.1.3 Setting a Callback          | 16 |
| 2.1.4 Redial                      | 17 |
| 2.1.5 Making Page or Direct Calls | 17 |
| 2.2 Answering Calls               | 18 |
| 2.2.1 Answering a Page Call       | 18 |
| 2.2.2 Call Pickup                 |    |
| 2.3 Speed Dialing                 | 20 |
| 2.3.1 Personal Speed Dials        | 20 |
| 2.3.2 System Speed Dials          | 20 |
| 2.3.3 Auto Dialing                | 20 |
| 2.4 Adjusting the Volume          | 22 |
| 2.5 Mute                          | 22 |
| 2.6 Holding Calls                 | 22 |
| 2.7 Parking Calls                 | 22 |
| 2.8 Transferring Calls            | 23 |
| 2.8.1 Voice Mailbox Transfer      | 23 |
| 2.9 Conferencing Calls            | 24 |
| 2.10 Using Handsfree              | 25 |
| 2.11 Using a Headset              | 26 |
| 2.12 Joining Calls                | 26 |
|                                   |    |

### 3. Other Features

| 3.1 Absent Text Messages   | 28 |
|----------------------------|----|
| 3.2 Forwarding Calls       | 28 |
| 3.3 Call Coverage          | 29 |
| 3.4 Locking Your Extension | 30 |
| 3.5 Account Codes          | 30 |
| 3.6 Do Not Disturb         | 31 |

## 4. Using Voicemail

| 4.1 Voicemail Coverage On/Off | 35 |
|-------------------------------|----|
|-------------------------------|----|

## 5. Your Call Log

| 5.1 Accessing the Call Log           | 38 |
|--------------------------------------|----|
| 5.2 Viewing Call Details             | 39 |
| 5.3 Making a Call                    | 40 |
| 5.4 Deleting a Record                | 40 |
| 5.5 Deleting All Records             | 40 |
| 5.6 Adding a Record to Your Contacts | 40 |

## 6. Phone Settings

| 6.1 Naming Your Extension | 42 |
|---------------------------|----|
| 6.2 Contrast              | 42 |
| 6.3 Ringer Volume         | 42 |
| 6.4 Button Programming    | 42 |

## Chapter 1. T7316e Telephone

**1. T7316e Telephone** This guide covers operation of a T7316e phone on an IP Office Basic Edition phone system.

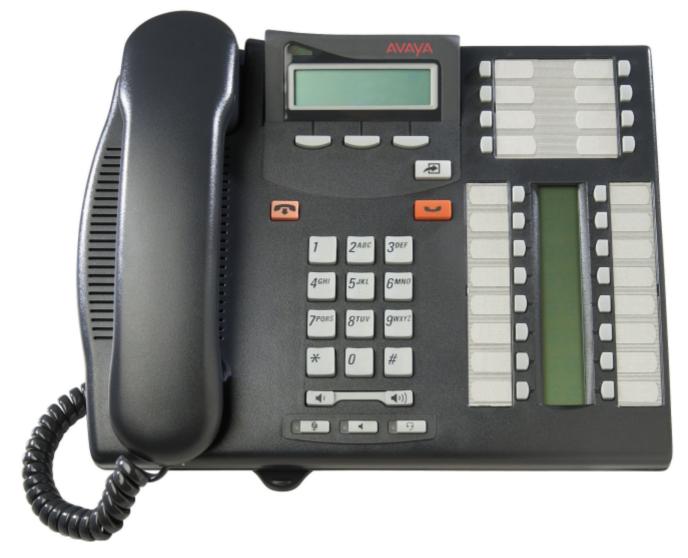

## 1.1 Which Telephone System?

The IP Office telephone system can operate in a number of modes. This guide is for a system operating in IP Office Basic Edition - IP Office Basic Edition.

To check what system you are one, press **Feature 9\*80**. If your system is a IP Office Basic Edition - IP Office Basic Edition system. Instead the display will show the software level the system is using. If you hear an error tone, contact your system administrator to obtain the appropriate T7316e user guide

## 1.2 Programmable Buttons

Your phone has a number of programmable buttons. You and your system administrator can can assign functions to the programmable buttons on your phone. However, you cannot override any **Intercom**, **Call Appearance** or **Line Appearance** buttons already assigned by the system and your system maintainer.

The phone system can also operate in one of two modes; key system mode or PBX system mode. Your system administrator will confirm the mode being used by your system. The mode being used automatically sets the role of some of the programmable buttons on your phone.

#### Key System Mode

#### • Intercom Buttons

The first two programmable buttons are set as **Intercom** buttons and cannot be changed. These buttons are used to make and receive internal calls.

#### • Line Appearance Buttons

Some additional buttons are set as line buttons by your system administrator. These buttons are used to make and receive external calls. Your system administrator can adjust the number of line appearance buttons on your phone and which lines they represent.

#### • Other Buttons

Any remaining buttons can be programmed for a range of features. This is done by your system administrator or by yourself through the phone's menus. For more information refer to the IP Office Basic Edition Phone Base Administration manual.

#### **PBX System Mode**

#### Call Appearance Buttons

For a system in PBX system mode, the first three programmable buttons are set call appearance buttons. These buttons are used to make and receive internal and external calls.

#### • Line Appearance Buttons

Your system administrator can assign the some buttons as line appearance buttons if required. This allows you to make and answer calls on a specific line if required.

#### Other Buttons

Any remaining buttons can be programmed for a range of features. This is done by your system administrator or by yourself through the phone's menus. For more information refer to the IP Office Basic Edition Phone Base Administration manual.

|         |      | Display |         |         | 17 | 21 |
|---------|------|---------|---------|---------|----|----|
|         |      |         |         |         | 18 | 22 |
|         | SK1  | SKey 2  | SK3     |         | 19 | 23 |
|         |      |         |         |         | 20 | 24 |
|         |      |         |         | Feature |    |    |
|         |      |         |         |         | 16 | 08 |
| Release |      |         |         | Hold    | 15 | 07 |
|         | 1    | 2       | 3       |         | 14 | 06 |
|         | 4    | 5       | 6       |         | 13 | 05 |
|         | 7    | 8       | 9       |         | 12 | 04 |
|         | *    | 0       | #       |         | 11 | 03 |
|         | -    | Volume  | +       |         | 10 | 02 |
|         | Mute | Speaker | Headset |         | 09 | 01 |

#### **T7316E Phone Buttons**

## 1.3 Dialing Codes

The following features can be used by dialing the appropriate number.

| Feature                                        | Dial                                 | Summary                                                                                                    |
|------------------------------------------------|--------------------------------------|----------------------------------------------------------------------------------------------------|
| Call Pickup                                    | 6 <extension number=""></extension>  | Answer the longest waiting call ringing at an extension.                                                                                               |
| Group Pickup                                   | 66 <i><pickup group=""></pickup></i> | Answer the longest waiting call ringing any extension that is a member of the pickup group (1 to 4) selected.                                          |
| Idle Line Pickup     8 <line number=""></line> |                                      | Seize the specified line if it is idle and then make a call using that line.                                                                           |
| Active Line Pickup                             | 68 <i><line number=""></line></i>    | Answer or seize the call on the specified line.                                                                                                    |
| Loudspeaker Paging                             | 70                                   | Page the loudspeaker device attached to the system.                                                                                                    |
| Simultaneous Paging                            | *70                                  | Page both the loudspeaker device attached to the system and the extensions in calling group 71.                                                        |
| Group Calling – Ring                           | 7 <calling group=""></calling>       | Call the available extensions in one of the calling groups (1 to 4). If your system is running in PBX mode, an additional calling group 5 also exists. |
| Group Calling – Page                           | *7 <calling group=""></calling>      | Page the available extensions in one of the calling groups (1 to 4). If your system is running in PBX mode, an additional calling group 5 also exists. |
| Group Hunting – Ring                           | 77 <hunt group=""></hunt>            | Call the available extensions in one of the hunt groups (1 to 6).                                                                                      |
| Group Hunting – Page                           | *77 <hunt group=""></hunt>           | Page the first available extension in one of the hunt groups (1 to 6).                                                                                 |

## 1.4 Feature Codes

- <u>Account Code Entry</u> 3<sup>th</sup>: *Feature 900* This function allows you to enter an account code prior to making a call or during a call.
- <u>Call Forwarding</u> 28: Feature 4

This function allows you to redirect all your calls to another number. If the system administrator has configured your for Remote Call Forwarding, you can forward calls externally by specifying a personal speed dial as the destination.

• Caller ID Inspect: Feature 811

This function allows you to see the caller ID of a call on another line without interrupting the current call to which you are connected.

• Caller Name Display: Feature 933

This function allows you to swap the display of caller ID name and number information on the phone.

• Call Log: 38 Feature 812

This function allows you to view the phone system's call log of all caller IDs of calls received by the system. To use this you must be one of the three extensions configured for call ID logging by your system administrator.

- **Conference:** Feature 3 Turn the current call and held call into a conference call. The held call can be an existing conference to which you want to add another call.
- <u>Conference Drop</u> 24: *Feature 934* This function allows you to select and drop a call from a conference.
- **Contact Closure 1:** *Feature 9\*41* This function you to operate the system's contact closure 1 connection which might, for example, be connected to a door control. To use this, you must be a member of the system's contact closure group.
- **Contact Closure 2:** *Feature 9\*42* This function you to operate the system's contact closure 2 connection. To use this, you must be a member of the system's contact closure group.
- <u>Do Not Disturb</u> 3: Feature 85 This function allows you to switch do not disturb on or off.
- Last Number Redial 17: Feature 5 This function allows you to redial the last external number dialed.
- **Personal Speed Dial** 20: Feature \*480 to \*499 Dial the selected personal speed dial number.
- <u>Transfer</u><sup>[23]</sup>: *Feature 70* Put your current call on hold and make an transfer enquiry call to the number entered. To complete the transfer dial the code again.
- **Recall:** *Feature 71* This function allows you to send a recall or hook flash signal.
- Saved Number Redial: Feature 67 This function allows you to save the number dialed during a call and to redial that number when idle. This can be used when the number dialed does not answer.
- Serial Number: Feature 9\*82
   Displays the feature key number of the System SD card. This is the number used for validation of licenses entered into the system configuration.
- Station Lock 30: Feature 936

This function allows you to lock and unlock your extension from being used to make calls. When selected, you are prompted to enter a four digit code after which the extension is locked. If the extension is already locked, use of this function prompts for reentry of the four digit code to unlock the extension.

- <u>Station Unlock</u> 30: Feature 937
   This function can only be used by the first two extensions in the system. It allows the user to unlock any extension without needing to know the code that was used to lock that extension.
- System Version: Feature 9\*80 Displays the core software level that the system is running.
- System IP Address: Feature 9\*81 Displays the IP address of the systems LAN port.
- System Speed Dial 20: Feature 0600 to 0699 Dial the selected system speed dial.
- <u>Configure SSL VPN Service</u> 49: From the System Administration menu, press # 775 Configure, enable, or disable SSL VPN tunnels.

• VMS Mailbox Transfer 23: Feature 986

This function allows you to transfer your current call to another extension's mailbox. Your current call is put on hold and you enter the target extension number to indicate the mailbox required.

## **1.5 Status Letters**

When the phone is idle, it normally displays the date, time. It may also shown you extension number and, in the bottom left, some of the following status letters.

#### • B = Barred

A **B** is shown on your phone's display when the system administrator has set you to outgoing call barred status. You will only be able to make internal calls while this is applied.

#### • D = Diverting (Forwarding) Calls

A **D** is shown on your phone's idle display when you have forward unconditional enabled.

#### • G = Group Member (In Group)

A **G** is shown on your phone's idle display when have been configured as a member of a hunt group and your membership is enabled. While this is the case, you may receive calls targeted to the hunt group.

#### • N = No Calls (Do Not Disturb)

An **N** is shown on your phone's idle display when you have do not disturb enabled.

#### • T = Twinned

A  $\mathbf{T}$  is shown on the phone's idle display if it is internally twinned with your phone. Calls to you will alert on both phones and can be answered by you at either phone.

#### • S = System Alarm

If you are configured as a system phone, an  ${f S}$  in the phone's display indicates a system alarm.

# Chapter 2. Call Handling

## 2. Call Handling

## 2.1 Making Calls

### 2.1.1 Making Internal Calls

- 1. If already on a call, end the call (by pressing **P Release**) or put it <u>on hold</u> (by pressing **W Hold**).
- 2. Press an idle Intercom or Call Appearance button.
- 3. Dial the extension number or the code for the feature you wanted to access. If you put a \* in front of the extension number, the system will attempt to make a direct voice call  $1^{2}$ .
- 4. You will hear the call progress. You can continue the call handsfree or switch to using the handset by lifting it.
  - If the other extension doesn't answer, press **AutCB** to have the system call you when that extension is next free.

## 2.1.2 Making External Calls

- 1. If already on a call, end the call (by pressing **T** Release) or put it <u>on hold</u> (by pressing **L** Hold).
- 2. Press an idle Line Appearance or Call Appearance button.
- 3. Dial the telephone number.
  - If using a **Call Appearance** button, some systems may require you to dialing a specific prefix when making external calls. Your system administrator will inform you if a prefix is required.
  - To dial a <u>personal speed dial</u> 2<sup>th</sup>, press **Feature** or # and select the speed dial between 80 and 89.
  - To dial a system speed dial 20, press **Feature** or # and select a speed dial between 600 to 699.
  - To select a number from the directory, press the **Dir** soft key.
- 4. You will hear the call progress. You can continue the call handsfree or switch to using the handset by lifting it.

## 2.1.3 Setting a Callback

If the call is to another internal user, and they do not answer, you can set a callback. When a callback is set, when the other user next uses their phone or ends their current call, the system will call you and when you answer, automatically makes another call to the user.

- 1. While the call is still ringing or if you hear busy, press the **AutCB** soft key.
- 2. End your call attempt.

### 2.1.4 Redial

#### **Using Last Number Redial**

- 1. Lift the handset.
- 2. Press Feature 5.

#### To Create a Last Number Redial Button

1. At the phone press Feature \*3. Program Ext: is displayed.

- 2. Press the button that you want to edit or enter the button number to select the button. The current setting of the button is displayed.
- 3. Dial Feature 5.
- 4. The current setting of the button will now be set to Last Number Redial.
- To finish, end the call or press the T Release button.

### 2.1.5 Making Page or Direct Calls

You can make calls that are automatically answered if the extension or extensions called support auto answer. There are two methods: page calls and direct voice calls, however the method for making both types of call is much the same.

#### To Make a Direct Voice Call

For a call to an individual extension, putting \* in front of the extension number of the user being called makes the call a direct voice call. If supported by the phone being called, the call is automatically answered after the called users hears <u>3</u> beeps.

Unlike a page call, the called user can also speak without having to take any further action is their phone has a handsfree microphone. Otherwise they need to pickup the handset to be heard.

If the user called is already on a call when you attempt a direct voice call to them, you call is turned into a normal waiting call.

- 1. If already on a call, end the call (by pressing **P** Release) or put it <u>on hold</u> (by pressing **W** Hold).
- 2. Dial \* and then the extension number of the user.
  - If the user's phone is idle and supports auto answer, you can speak and be heard by them immediately. You can also hear them.
  - If you hearing ringing, then either the user called already has another call in progress or has a phone that does not support answer.

#### To Make a Page Call

For a call to a group of extensions, putting a \* in front of the extension number of the group being called make the call a page call. The group type is ignored, instead, all users who are members of the group, have phones that support auto answer and are currently not on another call, hear <u>a single beep</u> and can then hear you. However, you cannot hear the group members.

One of users being paged can <u>answer the page</u> if they want to. That turns the page call into a normal call between just you and the answering user.

- 1. If already on a call, end the call (by pressing **P Release**) or put it <u>on hold</u> (by pressing **W Hold**).
- 2. Dial \* and then the extension number of the group.

#### To Page the Loudspeaker Device

The telephone system can include a connection to a loudspeaker paging device. To page this device make a normal internal call to the extension number 70. If you make an internal call to \*70, you will page both the loudspeaker device and the available users in the calling group 71.

## 2.2 Answering Calls

You can answer telephone calls that are ringing your extension or at another extension. If you regularly pick up calls for a specific extension you can program a <u>call pickup</u> 42 button for that specified extension.

- 1. If already on a call, end the call (by pressing **P** Release) or put it <u>on hold</u> (by pressing **W** Hold).
- 2. While the call is alerting, additional soft key options may be displayed:
  - To VM
  - This option sends the ringing call to voicemail to leave a message in your mailbox.
  - Ignore

This option does not affect the incoming calls but temporarily turns off the ringer.

3. If you pick up the handset you are connected to the incoming call. To answer a call alerting on a specific line, press that button.

#### 2.2.1 Answering a Page Call

There are two type of calls which your phone will automatically answer the call so that you automatically hear the caller. This will only happen if your phone is currently idle, ie. not on another call.

#### **Three Beeps**

A call connected automatically after three beeps is a direct voice call to your extension only. The call is connected and answered automatically. You can speak to the caller without taking any further action.

#### **Single Beep**

A call connected automatically after <u>a single beep</u> is a page call a group of which your phone is a member. You can hear the caller but they cannot hear you.

To answer the call, turning it into a normal call between just you and the caller, press **Feature 3** or press the **Answer** soft key.

#### 2.2.2 Call Pickup

If you hear another phone ringing, there are a number of ways that you can answer the call if you know the user, group or line being called.

- 1. If already on a call, end the call (by pressing  $\mathbf{P}$  Release) or put it <u>on hold</u> 2 (by pressing **W** Hold).
- 2. Press an idle **Intercom** or **Call Appearance** button.
  - To pickup a call ringing at a particular extension: Dial 6 followed by the extension number at which the call is ringing or parked.
  - To pickup the longest waiting call in a pickup group: Dial **66** followed by the pickup group number (1 to 4).
  - To pickup the call ringing on a particular line: Dial **68** followed by the two digit line number.
- 3. You can continue the call handsfree or switch to using the handset by lifting it.

#### **To Create a Call Pickup Button**

- 1. At the phone press Feature \*3. Program Ext: is displayed.
- 2. Press the button that you want to edit or enter the button number to select the button. The current setting of the button is displayed.
- 3. Press the first intercom or call appearance button.
- 4. Dial **6** followed by the target extension number.
- 5. The button function is changed to **Call Pickup** followed by the target extension number.
- To finish, end the call or press the **T** Release button.

To Use a Call Pickup Button
1. Press the Call Pickup programmed button for the specified extension number. You are connected to the call that was ringing the specified extension.

## 2.3 Speed Dialing

There are a number of ways that you can dial a stored number.

#### 2.3.1 Personal Speed Dials

You can create up to 20 personal speed dial codes, 80 to 99, to store frequently dialed numbers. The numbers can be quickly dialed by pressing **Feature** and the two-digit code for that personal speed dial.

The personal speed dial numbers programmed for a particular extension can only be used at that extension.

- If the system is connected to a PBX or Centrex system and a dial-out code (usually 9) is needed to place calls outside the PBX or Centrex system, include the dial-out code in Speed Dial numbers that must dial out of the PBX or Centrex system.
- Personal speed dials do not override any dialing restrictions that apply to an extension.

#### To Use a Personal Speed Dial

- 1. If already on a call, end the call (by pressing **P** Release) or put it <u>on hold</u> (by pressing **W** Hold).
- 2. Press **Feature \*4** or # and dial the two digit personal speed dial code between 80 and 99.
- 3. The stored number is dialed.

#### **To Edit Your Personal Speed Dials**

#### You can use edit your personal speed dials.

- 1. At the phone press **Feature \*3**.
- 2. **Program Ext:** is shown on the display.
- 4. Press **Feature**, **\*4** and the speed dial number to be programmed between 80 and 99.
- 5. The current setting of the speed dial entry is displayed.
- 6. Enter the external number. The number can be up to 28 characters in length. The following keys can be used to enter special dialing commands:

| Function | Press to insert | Character | Description                      |
|----------|-----------------|-----------|----------------------------------|
| Pause    | HOLD            | Р         | Inserts a 1.5 second pause.      |
| Transfer | SPEAKER         | R         | Send a hook-switch flash signal. |
| Stop     | CONFERENCE      | S         | Stop dialing.                    |

- 7. To remove the existing number press MIC/HFAI.
- To finish, end the call or press the **T** Release button.

#### 2.3.2 System Speed Dials

The system administrator can program up to 100 frequently used number as system speed dial numbers 600 to 699. Any user in the system can use a system speed dial by pressing **Feature** and dialing the three digit code of the system speed dial required.

- Except in special cases which the system administrator can configure, system speed dials do not override any dialing restrictions that apply to an extension.
- Phone users can also view and use system speed dials through the phone's **Dir** soft key menu.

#### To Use a System Speed Dial

- 1. If already on a call, end the call (by pressing **P Release**) or put it <u>on hold</u> (2) (by pressing **W Hold**).
- 2. Press **Feature 0** and then dial three digit system speed dial code between 600 and 699. Alternatively dial # and then the dial three digit system speed dial code.
- 3. The stored number is dialed.

#### 2.3.3 Auto Dialing

An auto dialing button is used to store a frequently used or important number. Whenever the number needs to be dialed, pressing the button will dial the stored number.

#### To Use an Auto Dial Button

- 1. At dial tone or whenever you want to dial a number, press the programmed auto dial button.
- 2. The stored number is dialed.

#### To Create an Auto Dial - Other Button

- 1. At the phone press Feature \*3. Program Ext: is displayed.
- 2. Press the button that you want to edit or enter the button number to select the button. The current setting of the button is displayed.
- 3. To create an auto dial button to store an extension number press your first Intercom or Call Appearance button. For a button to store any other type of number press your second Intercom or Call Appearance button.
- 4. Enter the number for calls made using the button. An external number can include \* and # and the following special characters:

| Function | Press to insert | Character | Description                      |
|----------|-----------------|-----------|----------------------------------|
| Pause    | HOLD            | Р         | Inserts a 1.5 second pause.      |
| Transfer | SPEAKER         | R         | Send a hook-switch flash signal. |
| Stop     | CONFERENCE      | S         | Stop dialing.                    |

- 5. The current setting of the button will now be **AD-I** (auto dial intercom) or **AD-O** (auto dial other) followed by the stored number.
- To finish, end the call or press the **PRelease** button.

## 2.4 Adjusting the Volume

While the phone is connected to a call you can adjust the volume. The volume that gets adjusted will depend on whether you are using the handset or speakerphone at the time you use this process.

1. With the call connected, press the (1) and (1) minus keys to adjust the volume.

## 2.5 Mute

While on a call, you can temporarily turn off the microphone so that the caller cannot hear you. You however will still be able to hear the caller.

- 1. To activate mute, press the  ${}^{\textcircled{MUTE}}$  key. The button will be lit while mute is active.
- 2. To switch mute off, press the key again.

## 2.6 Holding Calls

When you put a call on hold, you can make and receive other calls. However, if a call is left on hold for to long, by default 15 seconds, it will automatically alert your phone again if you are not on another call.

#### To Put a Call on Hold

1. During the call, either press the **U HOLD** button or press the button on which the call is taking place. The indicator next to the button will change to fast flashing  $\checkmark$  icon to show there is a call on hold.

#### To Return to a Call Put on Hold

- 1. If already on a call, end the call (by pressing **P Release**) or put it <u>on hold</u> (by pressing **W Hold**).
- 2. Press the button next to the fast flashing icon. You are connected to the call. The icon changes to a steady **L**

## 2.7 Parking Calls

Use this feature to place a call on a special type of hold where it can be retrieved from any extension in the system.

- You should park only one call at a time to ensure that you know which caller you are talking to when you retrieve the parked call.
- If you frequently park calls, program your extension number on an <u>Auto Dial</u> button, so you can park a call simply by pressing that button during the park process.

#### To Park a Call

- 1. While on a call, press Feature 70 and and dial your own extension number.
- 2. Replace the handset or press **Release**. If the call is not picked up within three minutes, it rings back at your extension.

#### **To Retrieve a Parked Call**

1. Press an **Intercom** or **Call Appearance** button and then **6** followed by the extension number of the extension that parked the call.

## 2.8 Transferring Calls

You can transfer a call to another extension.

- 1. During the call, press **Feature 70**. The call is put on hold.
- 2. Make a call to the transfer destination. Then do one of the following:
  - To transfer the call without announcing it (an unsupervised or blind transfer) hang up or dial **Feature 70** again. You can do this as soon as you hear ringing. The transfer is complete. If the call is not answered it will be returned to your extension. When your extension rings, lift the handset to be reconnected to the caller.
  - To announce the call before completing the transfer (a supervised transfer), wait for the call to be answered. If the called party is willing to accept the call hang up or dial **Feature 70** again. If no one answers or the call is refused, press the button next to the fast flashing button to be reconnected to the original caller.

#### 2.8.1 Voice Mailbox Transfer

You can transfer a caller to directly to an extension's voice mailbox for the caller to leave a message without first ringing the extension. This feature is useful when you know that the extension user is not present and has not set do not disturb.

You can program a voice mailbox transfer button to transfer a caller directly to a voice mailbox by pressing the button and then dialing the mailbox subscriber's extension number.

#### To Transfer a Caller Direct to a Mailbox

- 1. During the call press **Feature 14**.
- 2. Dial the two digit extension number of the extension for which the caller wants to leave a message. The caller is routed to the mailbox and hears the recorded greeting for that mailbox.
- 3. Hang up.

#### To Create a Voice Mailbox Transfer Button

- 1. At the phone press Feature \*3. Program Ext: is displayed.
- 2. Press the button that you want to edit or enter the button number to select the button. The current setting of the button is displayed.
- 3. Dial Feature 986. The current setting of the button will now be set to Voice Mailbox Transfer.
- To finish, end the call or press the **T** Release button.

## 2.9 Conferencing Calls

The conference feature allows you to conference other parties (including yourself) into a call. The system supports multiple conferences of up to 64 parties in total, including up to 2 external analog trunk in each conference.

#### To Create a Conference Call

- 1. While active on a call, press Feature 3. The first party is now on hold.
- 2. When you hear dial tone, dial the telephone number of the second party.
- 3. When the call is answered press **Feature 3** again to add the second party to the call. All parties hear a single beep to indicate that they are in a conference call.
- 4. You can now speak to the first and second parties.
- 5. Repeat the steps above to add more parties.

#### **To Hold a Conference Call**

If you need to answer or make another call during a conference, you can  $\frac{\text{hold}}{22}$  in the same way as for normal calls. When you put a conference call on hold, the other parties can still talk to each other.

#### • ! WARNING

Only hold a conference that you know is taking place on your own telephone system. If you hold a conference that you have joined on another telephone system, that conference will hear hold music.

- 1. Press the **WHOLD** button. The button icon will change to a fast flash.
- 2. To re-join the conference call, press the button.

#### **To Drop Yourself**

1. Press **Release** twice.

#### **To Drop Other Parties**

- 1. Press **T** Release or press the **Detail** soft key.
- 2. The details of the parties in the conference are displayed. Your own details are always displayed first.
- 3. Press \* or the **Next** soft key to cycle through the details of the conference parties.
- 4. When the party you want to drop is displayed **#** (or press **T** Release).
- 5. Wait a few seconds for the display to return to normal or press **Exit** soft key.

## 2.10 Using Handsfree

Your phone has a handsfree speaker and microphone. These allow you to make and answer calls handsfree.

- You can make a handsfree call by simply dialing without lifting the handset. You can hear the call progress and when answered, either continue handsfree or lift the handset.
- The speaker allows the phone to receive page calls. You can hear the page without needing to take any action. You can answer the page by pressing the **Answer** soft key.
- The speaker allows the phone to auto answer direct voice calls. You can hear the caller and they can hear you without you needing to take any action. The same applies for call from other users if you have internal auto-answer set on the phone.
  - Pressing the **◄ Speaker** button answers a call handsfree.
  - The key can also pressed to turn a call already answered using the handset or headset into a handsfree call.
  - If there are no currently connected call to which you are talking, a call answered by pressing its appearance button is connected as handsfree.
  - If you are not currently connected to a call:
    - If the handset is off-hook, answering a call by pressing the alerting appearance button answers the call using the handset.
    - If the handset is on-hook, answering a call by pressing the alerting appearance button answers the call using the speaker or headset if one is connected, depending on which of the two modes was last used on a call.
  - If there is already a connected call to which you are talking handsfree, answering another call by pressing the appearance button will answer that call handsfree.

#### Note

Room acoustics and background noise can affect the proper operation of the speakerphone. To ensure that your speakerphone works effectively, follow these guidelines:

- Avoid placing your telephone in areas with high background noise caused by sources such as motor vehicles, manufacturing equipment, loud voices, radios, printers, copiers, typewriters, other noisy office equipment or heater and air conditioning fans.
- Avoid talking before the other person is finished speaking. When you both talk at the same time, only one person's voice comes through.
- Do not use your speaker to make announcements over a loudspeaker paging system connected to your telephone system.
- When talking, always face your telephone and stay within two feet of it.
- Place your telephone at least six inches (15 cm) away from the edge of your desk.
- If you have difficulty hearing the other party, try increasing the speaker volume. If you have background noise, try turning off the microphone when the party at the other end is speaking and turning it on when you speak. If the difficulty persists, lift your handset to continue the conversation.
- In conference rooms, a separate speakerphone is recommended, since the built-in speaker on a system telephone is designed for individual use.

## 2.11 Using a Headset

Your phone has a headset socket located under the phone.

- Pressing the  $\bigcirc$  **HEADSET** key answers a call using the headset.
- The key is lit when there is a call connected through the headset.
- The key can also pressed to turn a call already answered using the handset or handsfree into a headset call.
- If you are not currently connected to a call:
  - If the handset is off-hook, answering a call be pressing the alerting appearance button answers the call using the handset.
  - If the handset is on-hook, answering a call be pressing the alerting appearance button answers the call using the speaker or headset if one is connected, depending on which of the two modes was last used on a call.
- If there is already a connected call to which you are talking through the headset, answering another call by pressing the appearance button will answer that call using the headset.

## 2.12 Joining Calls

Joining is adding yourself to a call in progress.

- You cannot:
  - Join an internal call or a conference call at another extension.
  - Join a call at any extension where the extension user has privacy enabled.
  - Put a joined call on hold.
- You can:
  - Tell when someone has joined your call when you hear a single beep.
  - Use privacy to allow or prevent others from joining your calls.
  - Join a call that is being answered by the voice messaging system. When you join the call, the voice messaging system disconnects automatically so you can speak to the caller.
  - Dial **68** <*Line Number*>to join a call on that line if a line is not assigned to a button on your extension.

#### To Join a Call

A steady icon next to a line button indicates that a call is in progress on that line.

- 1. If already on a call, end the call (by pressing **P Release**) or put it <u>on hold</u> (by pressing **W Hold**).
- 2. Press an **Intercom** or **Call Appearance** button and dial **68** followed by the two-digit line number. Alternatively, if you have a button for that line, press the line button and lift the handset.
- 3. You are now joined with the call. All parties on the call hear a single beep.

# Chapter 3. Other Features

## 3. Other Features 3.1 Absent Text Messages

The absent text message feature assists internal callers by displaying a message on their telephone. When another extension calls your extension, your active absent text message appears on the caller's display.

To set and clear an absent text message you need to assign the feature to a programmable button with lights. The button can then be used to activate, select and deactivate the message.

#### To Create an Absent Message Button

- 1. At the phone press Feature \*3. Program Ext: is displayed.
- 2. Press the button that you want to edit or enter the button number to select the button. The current setting of the button is displayed.
- 3. Dial Feature 931. The current setting of the button will now be set to Absent Message.
- To finish, end the call or press the **PRelease** button.

#### To Activate an Absent Text Message

- 1. Press the absent text message button. The first absent text message is displayed.
- 2. Scroll through the default messages by pressing the button beneath the word **Next** until the required message is displayed.

| Back soon                          | Please Call                             | Back tomorrow | On Holiday                        |
|------------------------------------|-----------------------------------------|---------------|-----------------------------------|
| <ul> <li>Don't disturb</li> </ul>  | At lunch                                | On Vacation   | Meeting                           |
| Out to lunch                       | <ul> <li>Don't disturb until</li> </ul> | At home       | <ul> <li>With visitors</li> </ul> |
| <ul> <li>Away from desk</li> </ul> | With cust                               | Be right back |                                   |

- 3. Press the button beneath the word **Activ** to select the message shown on the display.
- 4. To add additional text or edit the existing text, press **More** and then **Edit**.
- 5. To complete the process press the absent text message button again.

#### To Deactivate the Absent Text Message

- 1. Press the absent text message button.
- 2. Press the button beneath the word **Dactiv**.
- 3. To complete the process press the absent text message button again.

## 3.2 Forwarding Calls

All external, internal and transferred calls directed to your extension can be diverted to a different internal extension number. You can enter the destination extension telephone number and select when calls are redirected using a programmed button.

Before you can automatically forward calls you need to assign the feature to a button with lights. The button can then be used to turn call forwarding on and off as required.

- Selected users may also be able to do remote call forwarding where they forward their calls to an external number. If that is the case, consult your system administrator, you can use your personal speed dials as the forwarding destination.
- You receive a slow interrupted intercom dialling tone when call forwarding is active.

#### **To Manually Set Forwarding**

- 1. Press Feature 4.
- 2. Enter the number to which you want to forward calls.
- To finish, end the call or press the **P Release** button.

#### **To Manually Cancel Forwarding**

- 1. Press Feature #4.
- Alternatively, use the same process as setting a forward and enter you own extension number as the destination.
- To finish, end the call or press the **PREIEASE** button.

#### **To Create a Call Forwarding Button**

- 1. At the phone press **Feature \*3**. **Program Ext:** is displayed.
- 2. Press the button that you want to edit or enter the button number to select the button. The current setting of the button is displayed.
- 3. Dial Feature 11.
- 4. At the **Fwd Orig:** prompt enter the extension number for which the button is being programmed.
- 5. At the **Fwd Dest:** prompt enter the destination extension number for the call coverage calls.
- To forward to an external number, enter the personal speed dial (80 to 99) that contains the required external number.
- 6. The current setting of the button will now be set to **Fwd O** <*covered extension*> **D** <*destination extension*>.
- To finish, end the call or press the **T** Release button.

## 3.3 Call Coverage

Call coverage is used to redirect all intercom, transferred, DID and outside calls on lines assigned to you to another extension. When call coverage is in use, covered calls are routed to the covering extension after a specified number of rings set by the system administrator.

- Group calls, forwarded calls, transfer-return calls and calls to doorphone alert extensions are not covered.
- A single extension can cover multiple extensions, however an extension can have only one covering extension.
- If you activate call coverage at your extension, for calls on a line appearance button, you still can intercept a call rerouted to coverage by pressing the button.
- You can program call coverage on a programmable button. Use a button with lights if you want a visual indication when your calls are being covered. When the button indicator is on, your calls are being covered; when off, call coverage is not active.
- If both call coverage and do not disturb are on, covered calls go immediately to the covering extension without ringing the covered extension. Similarly, if call coverage is on and a call begins to ring, you can turn on <u>Do Not</u> <u>Disturb</u> 3 to send that call immediately for coverage.
- If an extension has call coverage and <u>VMS Cover</u> 35 active, calls ring at the covering extension.
  - If the covering extension does not answer, the call is routed to the voice mailbox of the covered extension after the specified number of VMS Cover Rings. If the covering extension has <u>Do Not Disturb</u> active, the call is routed immediately to voicemail.
- If an extension has call coverage active without voice mail coverage, covered calls ring at the covering extension for the specified number of call coverage rings. Outside and intercom calls continue to ring at the covering extension until the call is answered or the caller hangs up.
- For transferred calls, if the covering extension does not answer, the call goes to the transfer return extension after the specified number of Transfer Return Rings (if VMS cover is not active).
- Call forwarding override call coverage. If an extension has call coverage and call forwarding active, calls are routed to the call forwarding destination extension.

#### **To Enable Call Coverage**

- 1. Press Feature 932. Dial the extension number of the covering extension.
- To finish, end the call or press the **PREIEASE** button.

#### **To Remove Call Coverage**

- 1. Press Feature 932. Dial your own extension number.
- To finish, end the call or press the **T** Release button.

#### To Create a Call Coverage Button

- 1. At the phone press Feature \*3. Program Ext: is displayed.
- 2. Press the button that you want to edit or enter the button number to select the button. The current setting of the button is displayed.
- 4. Dial Feature 932.

- 5. At the Coverage Orig: prompt enter the extension number for which the button is being programmed.
- 6. At the **Coverage Dest:** prompt enter the destination extension number for the call coverage calls.
- 7. The current setting of the button will now be set to **Coverage O** <*covered extension*> **D** <*destination extension*>.
- To finish, end the call or press the **T** Release button.

#### To Use a Call Coverage Button

1. Press the programmed button. When on, if programmed on a button with a indicator, the icon will be on.

## 3.4 Locking Your Extension

You can use the lock feature to prevent unauthorized people from making outside calls from your extension while you are away from the extension. The user of the first extension on the system can unlock extensions without needing to know the code used to lock the phone. They can do this using **Feature 22**.

#### **To Lock Your Extension**

- 1. Press Feature 936.
- 2. Dial a four digit code using the 0 to 9 numbers .
- 3. Redial the four digit code.

#### **To Unlock Your Extension**

#### Press Feature 936.

2. Dial the four digit code you used to lock the extension.

#### **To Create a Station Lock Button**

- 1. At the phone press Feature \*3. Program Ext: is displayed.
- 2. Press the button that you want to edit or enter the button number to select the button. The current setting of the button is displayed.
- 3. Dial **Feature 936**. The current setting of the button will now be set to **Station Lock**.
- To finish, end the call or press the **T** Release button.

## **3.5 Account Codes**

An account code is typically used to identify a department, project, or client for charge-back or tracking purposes. An account code can be either forced or optional. When an extension is set up with the forced account code feature, the user must enter an account code before they can dial outside calls

#### **To Manually Enter an Account Code**

- 1. After lifting the handset (or while already active on an outside call), press Feature and dial 900.
- 2. Enter an account code by dialing the account code using the telephone's dial pad.
- 3. Press # or press the **Done** soft key.
- 4. Continue with the call.

#### **To Create an Account Code Entry Button**

- 1. At the phone press Feature \*3. Program Ext: is displayed.
- 2. Press the button that you want to edit or enter the button number to select the button. The current setting of the button is displayed.
- 3. Dial **Feature 900**. The current setting of the button will now be set to **Account Code Entry**.
- To finish, end the call or press the **T** Release button.

#### To Use an Account Code Button

- 1. After lifting the handset or while already active on an outside call, press the Account Code Entry button.
- 2. Enter an account code using the telephone's dial pad. Press the **Account Code Entry** button again or press **#** or press the **Done** soft key.
- 3. Continue with the call.

## 3.6 Do Not Disturb

Use this feature to be able to press a programmed button to prevent incoming calls for the extension from ringing (lights may still flash). You can still use the extension to make calls and to answer calls using line appearance buttons.

- You need to program a button with lights. When the Do Not Disturb feature is on, the light is also on, indicating that the telephone will not ring.
- Use Do Not Disturb when you do not want the auto attendant or the voice messaging system to transfer calls to you.
- Use Do Not Disturb if you are assigned to a Hunt Group and you leave your desk, so calls to the Hunt Group will skip your extension and ring immediately at the next available extension in the group.
- To avoid missing calls when Do Not Disturb is not needed, turn it off.
- Unanswered calls that are transferred from an extension with Do Not Disturb active, ring at that extension if they transfer return.
- Users with <u>VMS Cover</u> 3 turned on can activate Do Not Disturb to send all calls immediately to their voice mailbox.
- Users with <u>Call Coverage</u><sup>29</sup> turned on can activate Do Not Disturb to send all calls immediately to the covering extension.
- You receive a slow interrupted intercom dialling tone when Do Not Disturb is active.

#### To Manually Switch Do Not Disturb On/Off

1. Dial Feature 85.

#### To Create a Do Not Disturb Button

- 1. At the phone press Feature \*3. Program Ext: is displayed.
- 2. Press the button that you want to edit or enter the button number to select the button. The current setting of the button is displayed.
- 3. Dial Feature 85. The current setting of the button will now be set to Do Not Disturb.
- To finish, end the call or press the **T** Release button.

#### **To Add Do Not Disturb Exceptions**

You can create a set of up to 20 numbers, calls from which are able to still ring you even when you have do not disturb switched on.

- 1. At the phone press Feature \*3. Program Ext: is displayed.
- 2. Press the button that you want to edit or enter the button number to select the button. The current setting of the button is displayed.
- 3. Press Feature and dial 0700 to 0719.
- The number used above is not a fixed reference. For example, if the exception number set using 702 is cleared, any numbers set as 703 and above are move to 702 and above.
- 4. The current number is shown if any.
- To enter a number using the normal dialing keys.
- To enter a single digit wildcard, press the left-hand display soft key. The wildcard is shown as an X.
- To enter a multiple digit wildcard, press the middle display soft key. The wildcard is shown as an **N**.
- To finish, end the call or press the **T** Release button.

# Chapter 4. Using Voicemail

## 4. Using Voicemail

The telephone system includes embedded voicemail and each extension on the system has a voicemail mailbox by default. The message lamp on your phone is lit when you have new messages in your mailbox.

Except for special cases, for example the extensions connected to the fax machine and loudspeaker, the mailboxes are used when the extension has calls it does not answer within a set time (by default 15 seconds though this can be adjusted for each extension by the system administrator).

Your system administrator can also configure other methods of access including access to your mailbox from other phones.

#### • Embedded Voicemail User Guide

The embedded voicemail system can operate two different ways, each of which uses different key presses once you have logged in to a mailbox. The modes are Intuity emulation mailbox mode and IP Office mailbox mode. Your system administrator will inform you which mode your system is using and provide the appropriate embedded voicemail user guide for that mode.

#### **Accessing Your Mailbox**

1. Press an idle intercom or call appearance button and dial 777.

- To access your mailbox from another extension, dial **778** and enter your own extension number when asked which mailbox you want to access.
- 2. If your mailbox has an access code set, you will be prompted to enter it. Enter your access code and press #.
- 3. You will hear a prompt telling you how many messages you have. If you have any new messages the voicemail system will start playing your new messages.

#### IMPORTANT

Once a new message has been listened to, it is marked as 'old' and is automatically deleted after 24 hours. If you do not want the message deleted, you must mark it as 'saved' by pressing **5** while listening to the message.

## 4.1 Voicemail Coverage On/Off

Calls to your extension can be rerouted to your voicemail mailbox if you do not answer the call within a set number of rings, the default being 3 rings. This is called VMS Cover. The number of rings used for your extension is set by your system administrator.

- If an extension has <u>Call Coverage</u><sup>2</sup> and VMS Cover active, a covered calls ring at the covered extension for the specified number of Call Coverage Rings. It will then start ringing the covering extension. If the covering extension does not answer, the call is routed to the voice mailbox of the extension that activated Call Coverage after the specified number of VMS Cover Rings. The count of VMS cover rings starts when the covered extension initially begins to ring. If the covering extension has <u>Do Not Disturb</u> active, the call is routed immediately to the voice mailbox of the extension that activated Call Coverage.
- Users with VMS Cover turned on can activate <u>Do Not Disturb</u> 3 to send ringing calls immediately to their voice mailbox.
- Note that when your voicemail cover is off, you can still access the messages in your mailbox and other users can still use forwarding to send messages to your mailbox.

#### **To Create a VMS Cover Button**

- 1. At the phone press Feature \*3. Program Ext: is displayed.
- 2. Press the button that you want to edit or enter the button number to select the button. The current setting of the button is displayed.
- 3. Dial Feature 984. The current setting of the button will now be set to VMS Cover.
- To finish, end the call or press the **T** Release button.

# Chapter 5. Your Call Log

### 5. Your Call Log

You can access your call log by pressing **Feature 812**. The call log you see is a call log stored on the telephone system. Your call log contains your 10 most recent answered calls, 10 most recent calls you made and 10 most recent missed calls.

- Making a Call 40
- <u>Viewing Call Details</u> 39
- Deleting a Record 40
- Deleting All Records 40
- Add a Record to Your Contacts 40

### 5.1 Accessing the Call Log

- 1. Press Feature 812. The display will change to show your call log records.
  - Use the \* key to select which call log records you are viewing. The options are **All**, **Mis** (missed calls), **Ans** (answered incoming calls) and **Out** (outgoing calls).
  - Use the ◀ and ◀ )) buttons to scroll through the list of matching names (Note: If done during a call or while alerting, this will also adjust the call or ring volume).
- 2. Pressing **#** or lifting the handset will make a call to the number stored with the currently displayed record. You can use the functions listed at the bottom of the display by pressing the soft key below the function name.
  - <u>Call</u> 40
    - To make a call to the currently displayed name or number, press #.
  - <u>Detail</u> 39

Display more details about the current call log record. You can then also <u>add the caller details to your personal</u> <u>directory</u> 40 if required.

• More

Switch between the different sets of available soft key functions.

- Del 40 Deletes the current displayed record.
- <u>Del \*</u> 40

Delete all the call log records, not just the current types of records being shown.

3. To exit the call log, press the **Feature** button.

### 5.2 Viewing Call Details

You can view additional details about the currently shown call.

- 1. Press **Feature 812**. The display will change to show your call log records.
  - Use the \* key to select which call log records you are viewing. The options are **All**, **Mis** (missed calls), **Ans** (answered incoming calls) and **Out** (outgoing calls).
  - Use the ◀ and ◀ )) buttons to scroll through the list of matching names (Note: If done during a call or while alerting, this will also adjust the call or ring volume).
- 2. Press **0** (or press the **Details** soft key). The individual details of the currently selected call record are displayed.
- 3. The call details are displayed. Use the (1) and (1) keys to cycle through the values:
  - Time and Date The time of the call.
  - **Count** How many time a call of the same type, name and number has occurred. Only the details of the most recent call are kept in your call log. However the count will indicate if the caller has rung or has been rung several times.
  - Call Type The type of call record. The options are *Mis* (*missed calls*), *Ans* (*answered incoming calls*) and *Out* (*outgoing calls*). .
  - **Number** The number of the caller if available.
  - Name The name of the caller if known.
  - **Duration -** The length of the call.
- 4. While you are in the details of a call record, the following functions are available:
  - Call the Number: Press # (or press the Call soft key).
  - Add to Your Personal Directory: Press 0 (or press the +Dir soft key).
  - Return to the Calls Display: Press \* (or press the Back soft key).

### 5.3 Making a Call

You can use the call log to make calls to the number included in the currently selected call record.

- 1. Press **Feature 812**. The display will change to show your call log records.
  - Use the \* key to select which call log records you are viewing. The options are **All**, **Mis** (missed calls), **Ans** (answered incoming calls) and **Out** (outgoing calls).
  - Use the ◀ and ◀ )) buttons to scroll through the list of matching names (Note: If done during a call or while alerting, this will also adjust the call or ring volume).
- 1. Lift the handset or press the **Call** soft key to call the number displayed in the call record.

### 5.4 Deleting a Record

You can delete the currently displayed call record. If the record is a missed hunt group call, the record is also deleted from the call log of other users configured to see the same hunt group's missed calls.

- 1. Press Feature 812. The display will change to show your call log records.
  - Use the \* key to select which call log records you are viewing. The options are **All**, **Mis** (missed calls), **Ans** (answered incoming calls) and **Out** (outgoing calls).
  - Use the ◀ and ◀ )) buttons to scroll through the list of matching names (Note: If done during a call or while alerting, this will also adjust the call or ring volume).
- 2. When the required record is highlight, press **Wore** and then press the **Delete** soft key).

### 5.5 Deleting All Records

You can delete all call records from your call log. This action deletes all call log record types (*Incoming*, *Missed* and *Outgoing*), not just the type you are currently viewing. This action deletes your personal call records and any hunt group call records.

- 1. Press Feature 812. The display will change to show your call log records.
  - Use the \* key to select which call log records you are viewing. The options are **All**, **Mis** (missed calls), **Ans** (answered incoming calls) and **Out** (outgoing calls).
  - Use the (1) and (1) buttons to scroll through the list of matching names (Note: If done during a call or while alerting, this will also adjust the call or ring volume).
- 2. Press the **More** soft key.
- 3. Press the **Del\*** soft key to delete all your call log records.

### 5.6 Adding a Record to Your Contacts

You can add a name and number shown in your call log to your personal contacts.

- 1. Press Feature 812. The display will change to show your call log records.
  - Use the \* key to select which call log records you are viewing. The options are **All**, **Mis** (missed calls), **Ans** (answered incoming calls) and **Out** (outgoing calls).
  - Use the ◀ and ◀ )) buttons to scroll through the list of matching names (Note: If done during a call or while alerting, this will also adjust the call or ring volume).
- 2. Press **0** (or press the **Details** soft key). The individual details of the currently selected call record are displayed.
- 3. Press **0** (or press the **+Dir** soft key).
  - If using one of the first two extensions on the system, you can add a contact to either your own personal speed dials (**Personal...**) or to the system speed dials (**External...**). Use the ♥ and ♥)) key to select which.
- 4. Press # (or press the **Selct** soft key).

# Chapter 6. Phone Settings

### 6. Phone Settings6.1 Naming Your Extension

A name can be assigned to your extension, up to 20 characters long. The name is displayed on the other extensions when you make or receive calls.

You can set and change your extension name using the following process.

- 1. At the phone press Feature \*3.
- 1. Program Ext: is shown on the display.
- 2. Press the first intercom or call appearance button on the phone.
- 2. The current name is displayed. To remove the current name, press **W** Hold.
- 3. To enter a new name, dial the characters using the dial pad buttons. .
  - Enter a character by pressing the indicated button until that character is displayed. If you pause more than 1 second after press a button, the cursor will move onto the next space.

| 1 | 1!"\$%&'()+,/  | 2 | 2abcABC |   | 3 | 3defDEF   |
|---|----------------|---|---------|---|---|-----------|
| 4 | 4ghiGHI        | 5 | 5jklJKL |   | 6 | 6mnoMNO   |
| 7 | 7pqrsPQRS      | 8 | 8tuvTUV |   | 9 | 9wxyzWXYZ |
| * | *:;<=>?@[\]^_` | 0 | 0 Space | ] | # | #         |

- Do not use punctuation characters such as #, ?, /, -, \_ and , in a name. Start the name with an alphabetic character.
- To finish, end the call or press the **T** Release button.

### 6.2 Contrast

You can change the contrast on the phone display.

- 1. Press Feature \*7.
- 2. Use the number keys to select the required contrast. Alternatively, use the ♥ and ♥)) buttons to change the contrast.
- 3. The function will automatically cancel after a 5 seconds.

### 6.3 Ringer Volume

You can change the ringer volume using the following process. You can also adjust the volume while a call is ringing your phone.

- 1. Press Feature \*80. The phone will start a continuous ring.
- 2. Use the  $\checkmark$  soft and loud  $\checkmark$ )) volume buttons to change the volume to the level required.
- 3. The function will automatically cancel after a 5 seconds.

### 6.4 Button Programming

Your phone has a number of programmable buttons. You and your system administrator can can assign functions to the programmable buttons on your phone. However, you cannot override any **Intercom**, **Call Appearance** or **Line Appearance** buttons already assigned by the system and your system maintainer.

Use the following process to set or change the function of a button.

- You cannot override any **Intercom**, **Call Appearance** or **Line Appearance** buttons assigned by the system and your system maintainer.
- Some functions are unique. If already assigned to a button, assigning the function to another button will automatically clear the setting from the existing button.
- If your phone is one of the first two extensions on the system, you have access to a range of advanced functions including programming your own or other users programmable buttons. Refer to the Phone Based Administration Guide for full details. In the process below, after dialing Feature \*3, enter your own extension number.
- Some button function use the directory to allow number selection. When this is the case, the ◀ and ◀ ))) volume buttons are used to scroll through the list of matching names. If this is done during a call or while a call is alerting, this will also adjust the call or ring volume.

- 1. At the phone press **Feature \*3**. **Program Ext:** is displayed.
- 2. Press the button that you want to edit or enter the button number to select the button. The current setting of the button is displayed.
  - To remove the function press **Hold**.
  - To change the function, dial the code for the required function (see below).
- To finish, end the call or press the **PREIEase** button.

#### **Button Functions**

The following are the functions that can be assigned to the programmable buttons. These are in addition to any **Intercom**, **Call Appearance** and **Line Appearance** button assigned by the system and your system administrator.

- <u>Absence Message:</u> 28 Feature 931 This function allows you to set or clear an absent message for display on you phone. When set, the absent message is also displayed on other extensions when they call the user.
- <u>Account Code Entry</u> 3th: Feature 900 This function allows you to enter an account code prior to making a call or during a call.
- Active Line Pickup: Button 01, 68 This function allows you to answer a call on a particular line. It can be used if the call is ringing, held or already answered by another extension.
- Auto Dial Intercom: Button 01, <Extension Number>
  This function allows you to make a call to another specified extension. The button lamp will also indicate when that
  other extension is in use.
- Auto Dial Other: Button 02, <number> This function allows you to make a call using a number stored with the button. The number can be an internal number, an external number, an account code or any other number. The button can then be used when a number of that type needs to be dialed.
- <u>Call Coverage</u> 29: Feature 932 This function allows you to switch call coverage on or off. When on, any calls to you that ring unanswered also start ringing at your call coverage extension.
- <u>Call Log</u>: 38 Feature 812

This function allows you to view the phone system's call log of all caller IDs of calls received by the system. To use this you must be one of the three extensions configured for call ID logging by your system administrator.

• <u>Call Forwarding</u> 28: Feature 4

This function allows you to redirect all your calls to another number. If the system administrator has configured your for Remote Call Forwarding, you can forward calls externally by specifying a personal speed dial as the destination.

- <u>Call Pickup:</u> 18 Button 01, 6, <Extension Number> This function allows you to pickup a call alerting at a specified extension. Separate buttons can be created for each extension for which call pickup is required.
- **Call Screening:** This button function can only be set by your system administrator. This function allows you to switch call screening on or off. When on, if your phone is idle, when a call rings it and then goes to voicemail you will hear the caller through the phone's handsfree speaker. You can choose to ignore the call (press **Ignore** on the display or press the **Release** key) or to answer it (press **Answer** on the display or lift the handset).
- Caller ID Inspect: *Feature 811* This function allows you to see the caller ID of a call on another line without interrupting the current call to which you are connected.
- **Caller Name Display:** *Feature 933* This function allows you to swap the display of caller ID name and number information on the phone.
- Calling Group: Button 01, 71 to 74 This function allows you to call the calling group represented by the button. Putting a \* in front of the group number allows you to page the group instead.
- <u>Conference Drop</u> <sup>24</sup>: *Feature 934* This function allows you to select and drop a call from a conference.
- **Contact Closure 1:** *Feature 9\*41* This function you to operate the system's contact closure 1 connection which might, for example, be connected to a door control. To use this, you must be a member of the system's contact closure group.
- **Contact Closure 2:** *Feature 9\*42* This function you to operate the system's contact closure 2 connection. To use this, you must be a member of the system's contact closure group.

- <u>Do Not Disturb</u> 3: *Feature 85* This function allows you to switch do not disturb on or off.
- Hot Dial: Feature 935 This function allows you to dial a stored number without first going off hook or pressing the **SPEAKER** button.
- Hunt Group: *Button 01, 771 to 776* This function allows you to call the hunt group represented by the button. Put \* in front of the group number in order to page the group instead of calling it.
- Idle Line Pickup: *Button 01, 8* This function allows you to seize a line if that line is idle. You can use this to access a line for which you do not have a line appearance button available on your phone.
- Last Number Redial 17: Feature 5 This function allows you to redial the last external number dialed.
- Loudspeaker Paging 17: Button 01, 70 This function allows you to make a page call to the extension configured as being connected to the loudspeaker equipment.
- Message Alert Notification: Feature 938 This function allows you to see the current state of other user's message waiting lamps. It is used in conjunction with other users for which you have **Auto Dial - Intercom** buttons.
- Night Service Button: #503

A night service button is used to switch night service on/off.

- <u>Pickup Group:</u> 18 Button 01, 661 to 664 This function allows you to answer a call being presented to any extension that is a member of the pickup group (1 to 4) configured for the button.
- **Privacy** <sup>26</sup>: *Feature 83* This function allows you to turn privacy on or off. When on, other extensions are not able to bridge into your calls.
- **Recall:** *Feature 71* This function allows you to send a recall or hook flash signal.
- Saved Number Redial: Feature 67 This function allows you to save the number dialed during a call and to redial that number when idle. This can be used when the number dialed does not answer.
- Simultaneous Page 17: Button 01, \*70 This function allows you to make a page call to both the loudspeaker extension and the extensions in first calling group, 71.
- Station Lock 30: Feature 936

This function allows you to lock and unlock your extension from being used to make calls. When selected, you are prompted to enter a four digit code after which the extension is locked. If the extension is already locked, use of this function prompts for reentry of the four digit code to unlock the extension.

- Station Unlock 30: Feature 937
   This function can only be used by the first two extensions in the system. It allows the user to unlock any extension without needing to know the code that was used to lock that extension.
- <u>VMS Cover</u> 35: *Feature 984* This function allows the you to switch use of voicemail coverage for your extension on or off.
- <u>VMS Mailbox Transfer</u> 23: *Feature 986* This function allows you to transfer your current call to another extension's mailbox. Your current call is put on hold and you enter the target extension number to indicate the mailbox required.
- Wake Up Service: F#115

A Wake Up Service button can be assigned for the first extension on the system. Using this button, the extension user can set wake up calls within the next 24-hours period for any other extension.

• Voicemail Collect: Button 01, 777 Access your mailbox. If the button has an indicator, it is lit when you have any new voicemail messages.

### 6.5 Configuring SSL VPN Service

Using the system administration option, it is possible to put the SSL VPN Service, which exists on <%IPOFFICE%> Basic Edition, in and out of service.

**Note:** The phones must be plugged into the first two ports of the first card on the IP500 V2.

- 1. With the phone idle and the handset on hook, press the **FEATURE** button.
- 2. Access the **System Admin** menu by pressing \* \* **2 6 6 3 4 4** and select the SSL VPN Service sub-menu via the **NxPrc/PrPrc** keys.
- 3. Use the **Next Item** and **Previous Item** buttons to select the appropriate tunnel and press **Enter**. The name and status of the selected tunnel is shown (1=Active, 2= Not Active).
- 4. Dial **1** or **2** to activate/deactivate the selected tunnel. You can also use the **Next Data** and **Previous Data** buttons to change the setting. You can still use the **Next Item** and **Previous Item** buttons to scroll through the list of remaining tunnels.
  - If you press **Remove**, the selected tunnel is set to 'Not Active.'

### Index

Δ Absent Text Message 28 Account Code 30 Add Contact 40 Alert Notification 42 All Call Log 38, 39, 40 Answer a Call 18 Answered 38, 39, 40 Answered Calls Log 38 At home 28 At lunch until 28 Auto Dial 20 Away from desk 28 В B 14 Back soon 28 Back tomorrow 28 Barred 14 Be right back 28 Bridge 26 Button Call Screening 42 Message Alert Notification 42 С Call Bridge 26 Coverage 29 Forward 28 from Call Log 40 From the Call Log 40 History 38 Ignore 18 Join 26 Log 38 Park 22 Pickup 18 To VM 18 CALL LOG 38, 39, 40 Add to Directory 40 Call from 40 40 Delete Details 39 Menu 38 Redial 40 Call Screening 42 Call Transfer - Supervised 23 Call Transfer - Unsupervised 23 Callback 16 Caller Details 39 Caller volume 22 Code 30 Account Lock 30 Conference Hold 24 Start 24 Contact Add 40 Contrast 42

Count 39 Coverage Call 29 Voicemail 35 D D 14 Delete Call Log 40 Details Call Log 39 Directory 40 Add Add From Call Log 40 Display В 14 Contrast 42 D 14 G 14 Ν 14 S 14 Т 14 Diverting 14 Do Not Disturb 14, 28, 31 Don't disturb until 28 Ε Extension Name 42 F Forward 28 Forwarding 14 G G 14 Group Call log 38 Missed 38 Group Member 14 н Handset volume 22 Handsfree 25 History Call Log 38 Hold Conference 24 Hold a Call 22 Hunt group Call log 38 Missed 38 L Ignore 18 J Joining a Call 26 L Letters Status 14 Lock 30 Μ Make call from Call Log 40 Meeting until 28 Menu Call log 38 Message Alert Notification 42 Missed 38, 39, 40

Missed calls Hunt group calls 38 38 Log More 38 Ν N 14 Name 42 New Contact 40 No Calls 14 Notification 42 0 On holiday until 28 On vacation 28 Out to lunch 28 Outgoing 38, 39, 40 **Outgoing Calls** Log 38 Ρ Parking Calls 22 Persoanl Speed Dial 20 Please call 28 R Reason 39 Redial From the Call Log 40 Ring Again 16 Ring Back 16 Ring Time 39 Ringer volume 22 S S 14 Screening 42 Settings **Display Contrast** 42 Speaker volume 22 Speakerphone 25 Speed Dial Personal 20 System 20 Status Letters 14 Supervised Call Transfer 23 System Alarm 14 System Speed Dial 20 Т T 14 To VM 18 Transfer To Voicemail 23 Transfer a Call 23 Twinned 14 U Unlock 30 Unsupervised Call Transfer 23 V Voicemail Coverage 35 23 Transfer Volume 22 W Wake Up Service 42 With Cust. until 28 With visitors until. 28

Template: 21st February 2018

© 2018 Avaya Inc. All rights reserved.